## Controlador de Aplicação 1100 & 1120

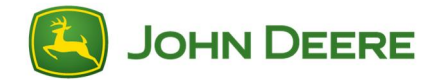

## Instruções para download de idiomas no Display GreenStar™ 3 2630

IMPORTANTE: O download de idiomas é necessário para permitir o suporte a idiomas adicionais no Controlador de Aplicação 1100, a partir da versão do software 2.00 e no Controlador de Aplicação 1120 a partir da versão do software 1.00A.

- 1. Conecte um dispositivo de memória (unidade USB ou cartão CompactFlash) ao computador.
- 2. Verifique se a pasta do servidor do arquivo está vazia no dispositivo de memória.
- 3. Clique no link para fazer o download dos arquivos de idioma.
- 4. Clique em Executar.
- 5. Selecione a unidade correta para o dispositivo de memória.
- 6. Selecione Descompactar para colocar os arquivos de idioma no dispositivo de memória.
- 7. Remova o dispositivo de memória do computador e insira-o no display GreenStar™ 3 2630.
- 8. Altere o idioma do display GreenStar™ 3 2630 enquanto o dispositivo de memória ainda estiver conectado. Menu Principal > Tecla programável Display> Tecla programável Configurações > e selecione o idioma desejado na lista suspensa.
- 9. O dispositivo de memória deve estar presente para alterar o idioma do Controlador de Aplicação 1100 e do Controlador de Aplicação 1120. Se você alterar o idioma depois de remover o dispositivo de memória, o idioma do Controlador de Aplicação 1100 e do Controlador de Aplicação 1120 volta para o inglês.
- 10.Limpe o agrupamento de objetos da unidade de controle. Menu > Tecla programável Central de Mensagens > Tecla programável Limpeza > selecione Unidades de Controle > selecione Iniciar Limpeza.

11.Desligue e ligue a alimentação.